To initiate the customer registration process, new FAST users must access the **Business Customer Gateway***.* The Business Customer Gateway allows users to register for services available through the Gateway as well as to access general information and customer support links that are important in mail management.

## **To register for FAST**:

- Navigate to www.usps.com and click the **Business Customer Gateway**  hyperlink in the bottom right corner to access the *Business Customer Gateway* page (Figure A).
- On the *Business Customer Gateway* page, click the **Sign Up** button to proceed to the *New User Sign Up* page (Figure B).

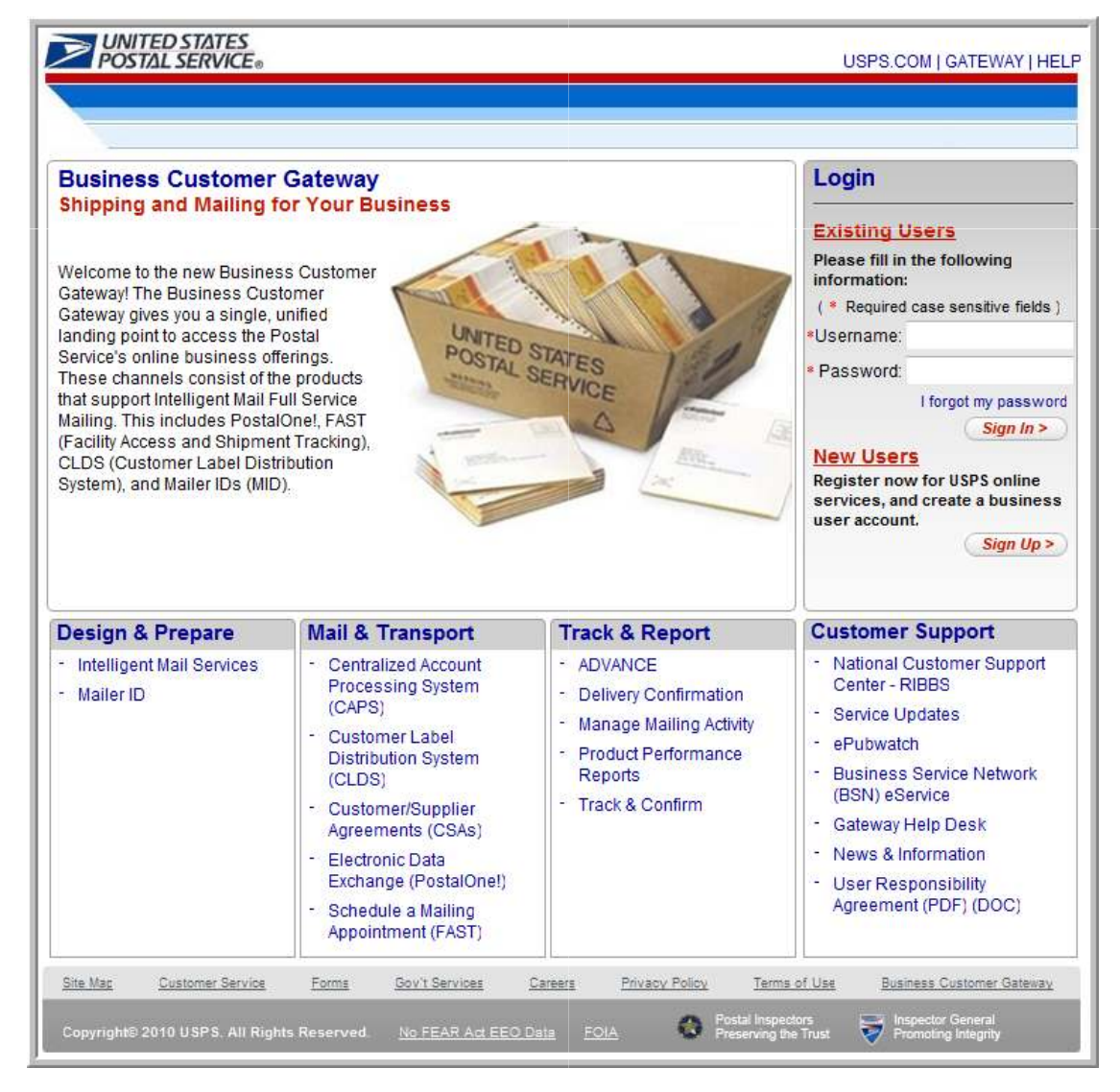

**Figure A**: Business Customer Gateway Page

**UNITED STATES** 

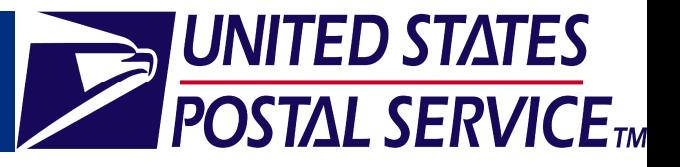

- On the *New User Sign Up* page (Figure B), create a valid username and password in the **Create a Password** section.
	- **Username**: Minimum of 6 characters
	- **Password:** Minimum of 8 characters and must include each of the following: 1 uppercase letter, 1 lowercase letter, and 1 number
- Complete the **Password Hint** section.
	- **Password Hint**: Select a question to answer from the enter the answer in both the **Answer** field and the **Question** drop-down box and **Re-enter Answer** field.
- Click the **Continue** button to proceed to the *Profile Account Type* page (Figure C).

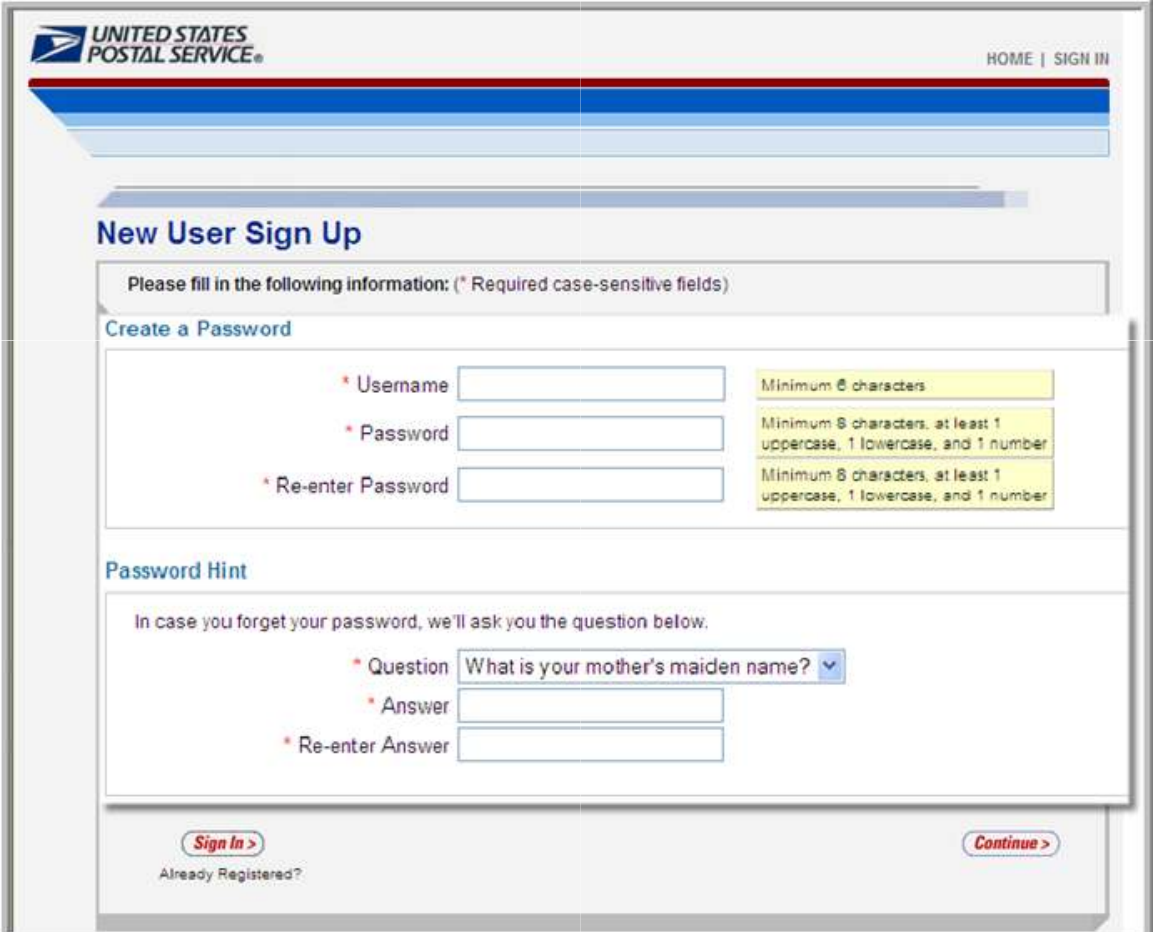

**Figure B**: New User Sign Up Page

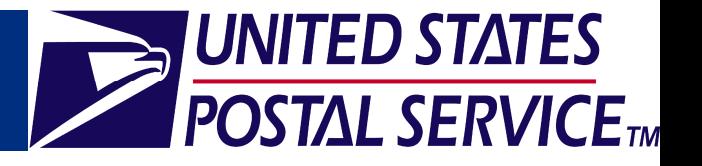

- On the *Profile Account Type* page (Figure C), select the account that best fits your everyday mailing needs. Users requesting access to FAST MUST select the "Business" account type. "Business" accounts provide all of the "Personal" account services as well as additional capabilities, including:
	- **Ordering postage-paid Business Reply Mail**
	- **Providing customers with more robust tracking and reporting services**
- Click the **Continue** button to proceed to the *Business Profile* page (Figure D).

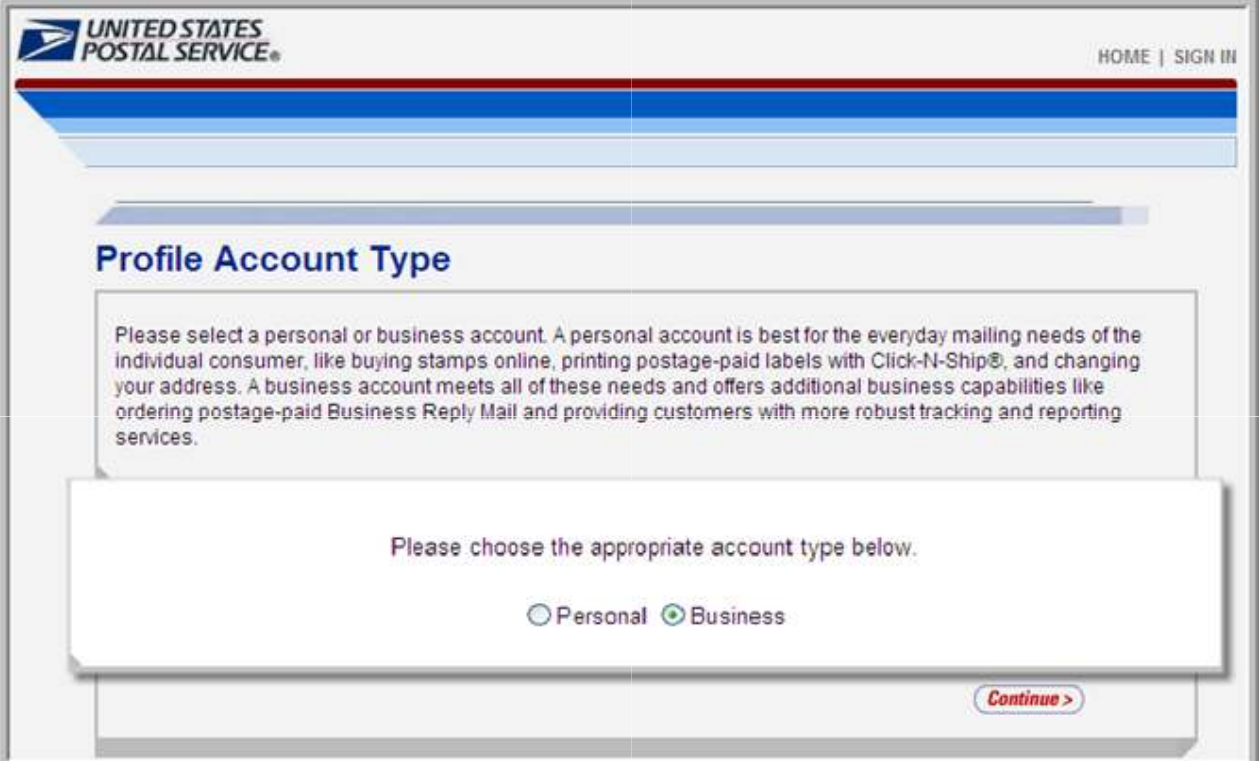

**Figure C**: Profile Account Type Page

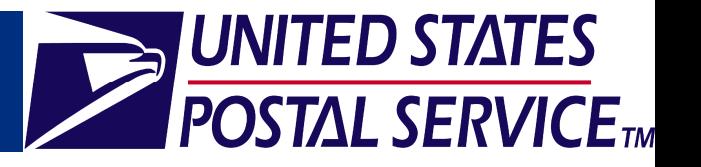

- The *Business Profile* page (Figure D) allows you to create your company profile, which consists of:
	- Contact Information
	- Company Information
- It is extremely important for users wishing to affiliate to the same business entity to enter the company name and address information accurately.
	- A Customer Registration ID (CRID) is a Registration ID associated to a customer and is assigned to a business name at an address.
	- Too much variance in company information will result in different CRIDs, and consequently, company users will not be linked to the same business entity.
	- Business Service Administrators (BSAs) are the key contacts for the management of a selected service for a specific location. For FAST, the BSA is the primary point of contact for a location as displayed on the FAST Scheduler Profile.
	- BSAs should ensure that their company users apply with the exact business profile information that was previously entered for the desired location.
- After completing the required fields, click the **Continue** button to proceed.

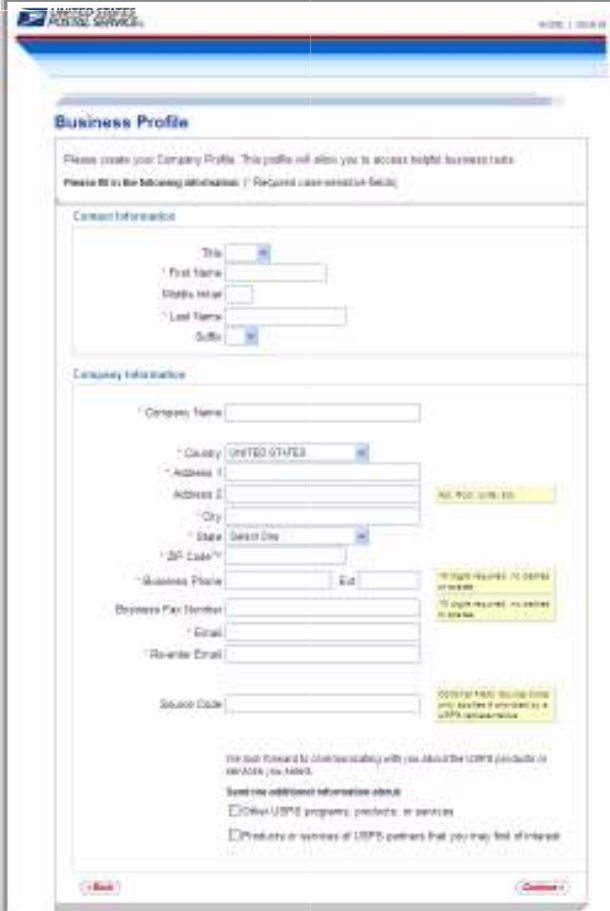

**Figure D**: Business Profile Page

- Confirm whether you would like to use the address displayed or if you would like to return to the *Business Profile* page to enter a new address (Figure E).
- After selecting an address, click the **Continue** button to proceed to the *Company Profile Summary* page (Figure F).

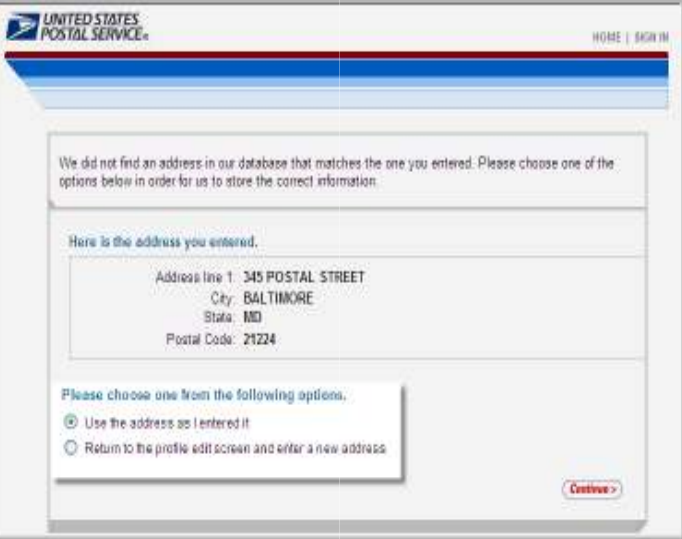

**Figure E**: Confirm Address Page

- The *Company Profile Summary* page displays your Company Account Information, Company Profile Information, and Communication Preferences.
- Click the **Continue** button to proceed to the *Privacy Act* page (Figure G).

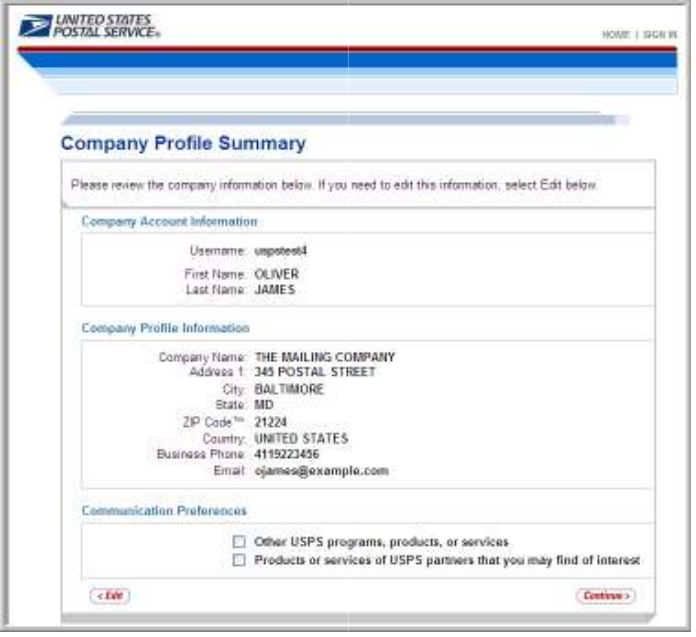

**Figure F**: Company Profile Summary Page

**UNITED STATES** 

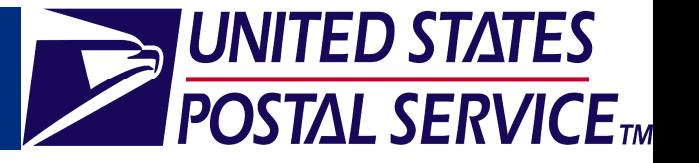

- On the *Privacy Act* page (Figure G), read the Privacy Act and then select the Yes radio button to accept.
- Click the **Continue** button to proceed to the *Select a Business Service* page (Figure H).

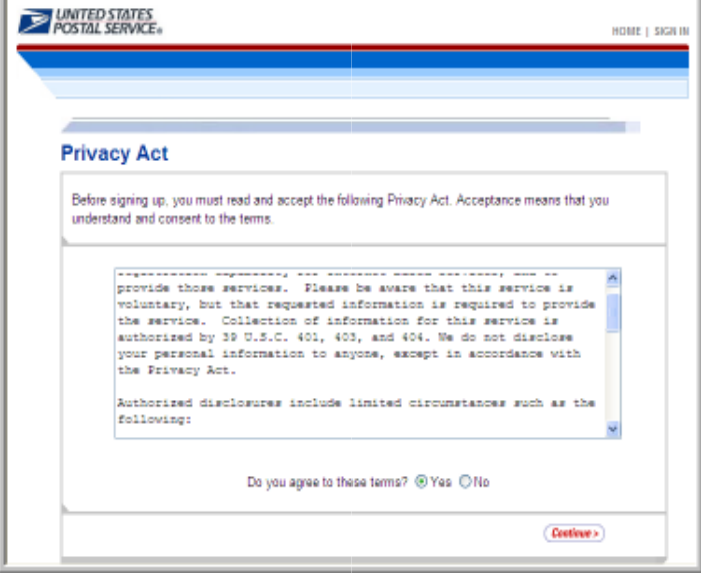

**Figure G**: Privacy Act Page

- On the *Select a Business Service* page (Figure H), you will request access for a FAST service: **Schedule A Mailing Appointment (FAST)** or **Customer / Supplier Agreements (CSAs).**
- Under the **Mail & Transport** section, click the link for the service you would like to access.

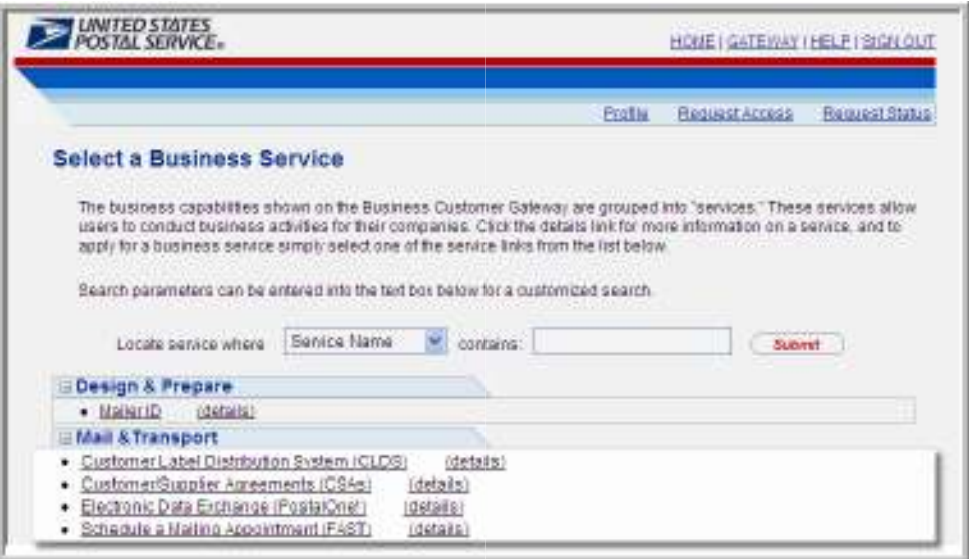

**Figure H**: Select a Business Service Page

- On the *Select Business Locations* page (Figure I), click the check box(es) to select the existing business location(s) to associate to the service.
- If you require this service for locations that are not listed, click the **New Business Location** button to add additional business locations to your profile.
- Click the **Next** button to proceed to the *Add a Service* page (Figure J).

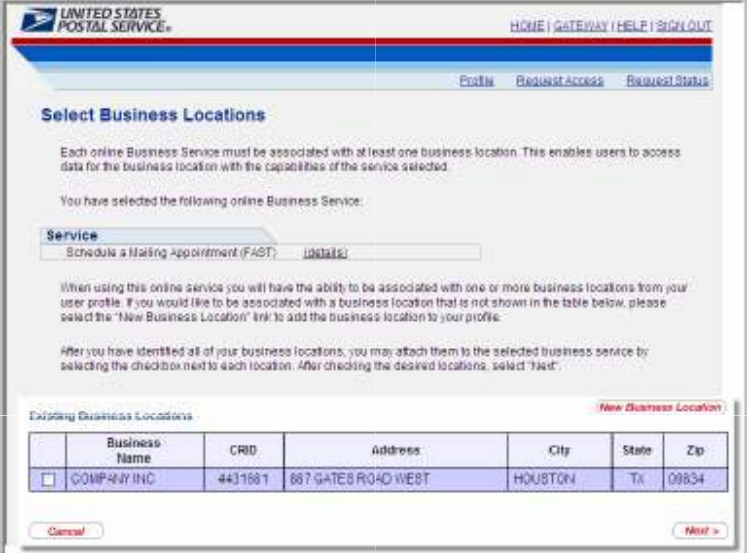

**Figure I**: Select Business Locations Page

- The *Add a Service* page is a confirmation page which displays the service being requested and the selected business locations for that service.
- Click the **Confirm** button to proceed.

| <b>POSTAL SERVICE.</b>                                |       |                                                                                                    | HOME I GATEWAY I HELP FOISN OUT |       |               |
|-------------------------------------------------------|-------|----------------------------------------------------------------------------------------------------|---------------------------------|-------|---------------|
|                                                       |       |                                                                                                    | Prider<br>Pleasent Access       |       | Reguest Blake |
| Add a Service                                         |       |                                                                                                    |                                 |       |               |
|                                                       |       | Review the information below and click Confirm to submit the request, or Back to return to the previous page. |                                 |       |               |
|                                                       |       |                                                                                                    |                                 |       |               |
| Service<br><b>District in the Control District of</b> |       | the angle of the company of a series                                                                          |                                 |       |               |
| Customer/Supplier Agreements (CSAs)                   |       | idatalis)                                                                                                    |                                 |       |               |
| <b>Business Locations</b>                             |       |                                                                                                    |                                 |       |               |
| Basiness<br><b>Harse</b>                              | CRID- | <b>Address</b>                                                                                                | City                            | 51318 | Zip           |

**Figure J**: Add a Service Page

UNITED STATES

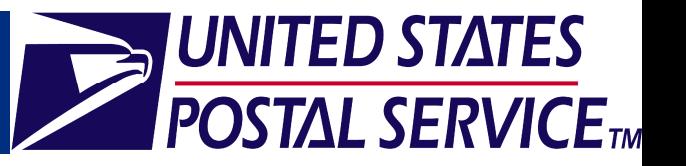

## **Business Service Administrator**

• When you request access for a service at a business location, the system verifies whether that service requires a Business Service Administrator (BSA), the key contact for the management of the selected service at a business location.

**Note:** If there is already a BSA for your selected location, you will bypass this step and be immediately directed to the *Business Customer Gateway* page when you click the **Confirm** button on the *Add a Service* page. Your request will await BSA approval.

If a BSA has not been established, you will be notified of the BSA requirements and asked whether you would like to assume the responsibility.

**Note:** Primary responsibilities of the BSA include approving all requests for computer service access at your company location, activating and deactivating users' logon IDs, and assigning the appropriate access levels for users.

- Please reference the *Business Service Administrator (BSA) Functionality* job aid for a complete explanation of BSA responsibilities.
- If you agree to become the BSA, the registration process continues. If you decline, your service request will go into a pending status until a BSA is designated for this service at the business location. The request is held for 10 days.

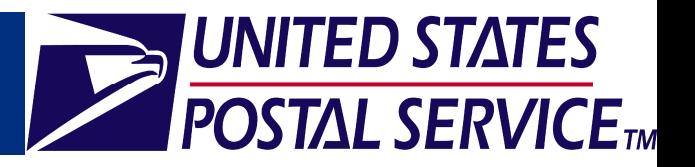

#### **To Assume the BSA Role:**

- If you would like to assume the BSA role, select the check box next to the service for which you would like to become the BSA on the *Business Service Administrator Approval* page (Figure K).
- Click the **Yes** button to confirm and proceed to the *Business Service Administrator (BSA) Access Granted* page (Figure L).

### **To Decline the BSA Role:**

- Click the **No Thanks** button to decline the BSA responsibilities. The status of your request will be pending.
- You will receive an email message when your request has been approved.

**Note:** Your access request will expire if it is not approved within 10 days of the initial submission date.

• You may check the status of your request by clicking the **Request Status** link in the Top Navigation Bar.

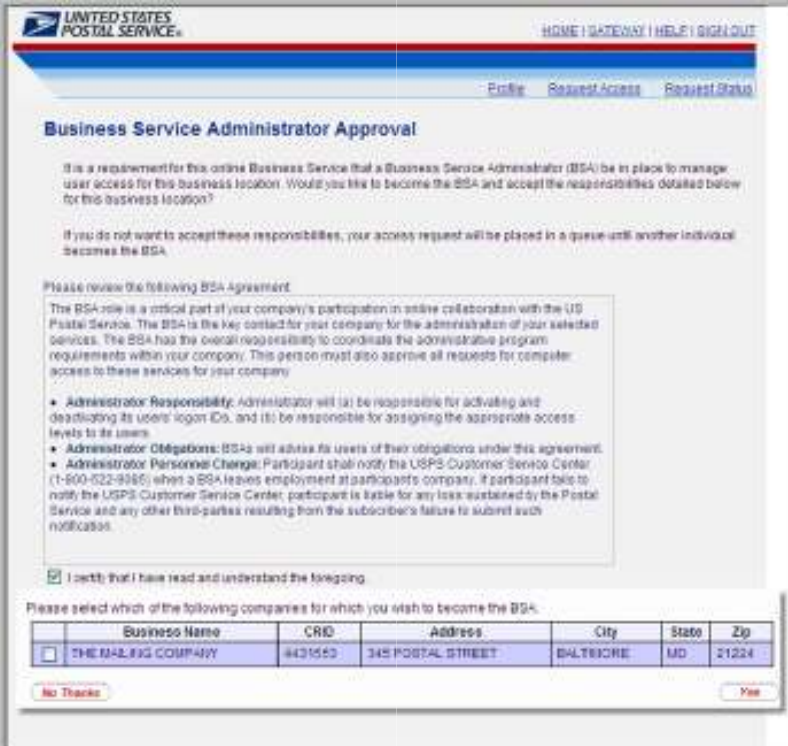

**Figure K**: Business Service Administrator Approval Page

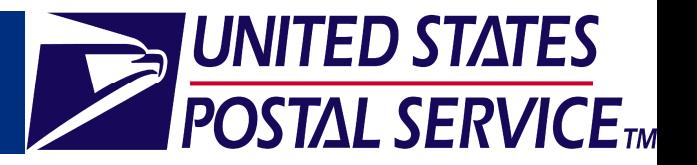

• If you accept the BSA privilege, the *Apply for BSA FAST Service*  page displays (Figure L).

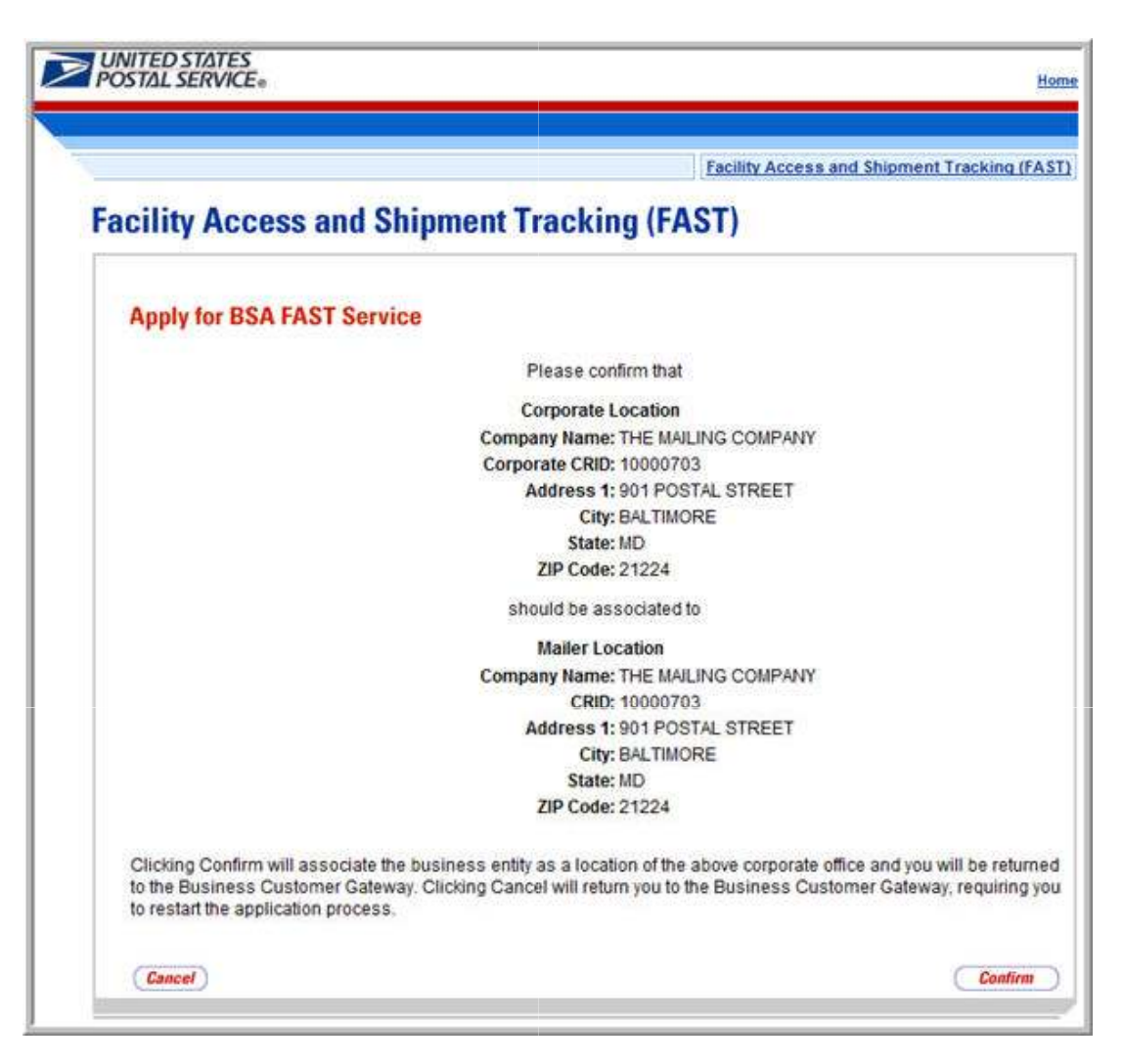

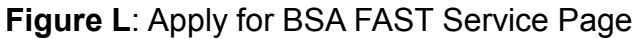

• Click the **Confirm** button to proceed to the *Apply For BSA FAST Service* page (Figure M).

**Note:** For Customer / Supplier Agreements (CSAs), you will proceed directly to the *Business Customer Gateway* page (Figure P) when you click the **Continue** button. The *Apply For BSA FAST Service* pages do not apply to Customer / Supplier Agreements.

• If you accept the BSA privilege, the *Apply for BSA FAST Service* page displays (Figure L).

# **FAST Customer Registration: New Users**

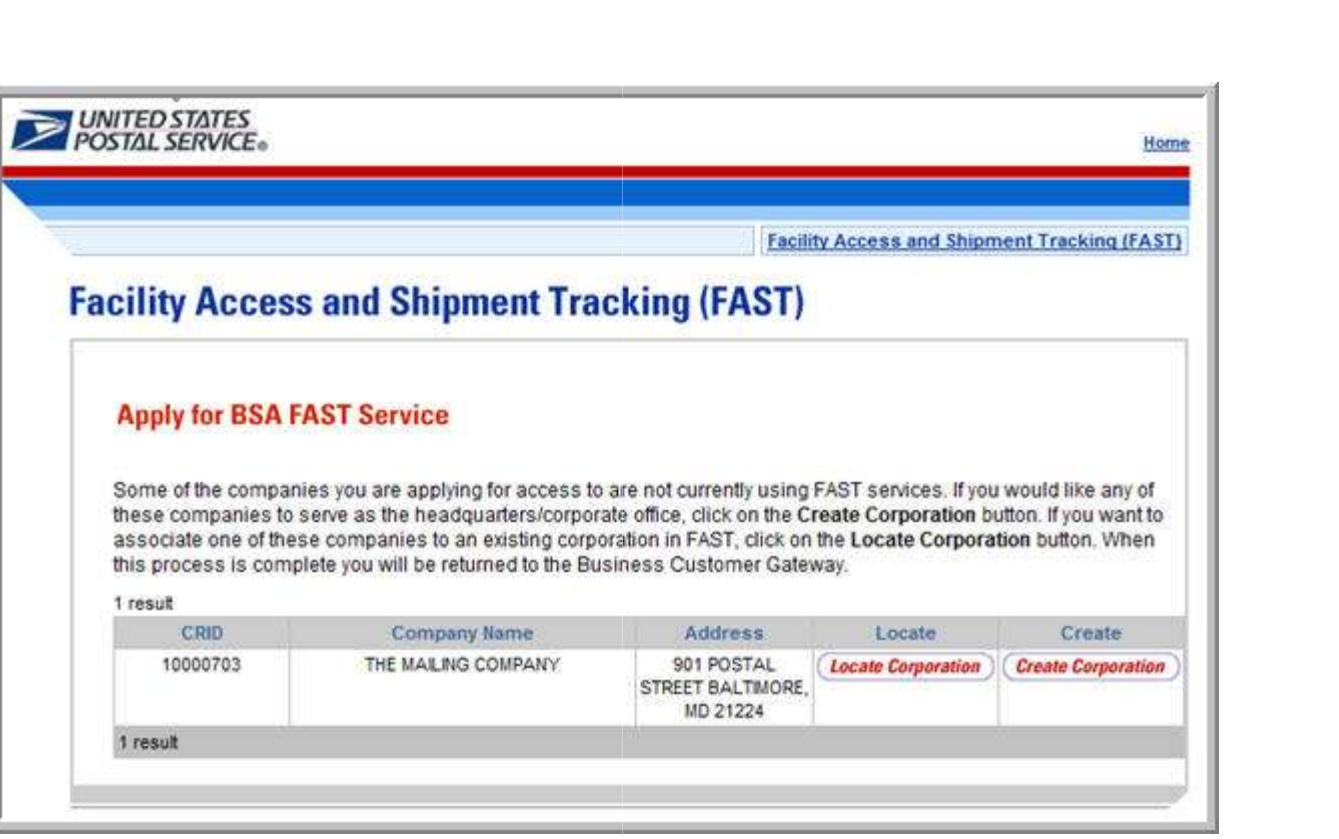

**Figure M** : Apply For BSA FAST Service Page

- You may click the **Locate Corporation** button to associate the company to an existing corporation in *FAST*
- You may click the **Create Corporation** button to allow the company to serve as the headquarters/corporate office in *FAST.*
- Click the **Create Corporation** button on the *Apply For BSA FAST Service* page (Figure M) to allow the company to serve as the headquarters/corporate office in *FAST.*
- After you click the **Create Corporation** button, a confirmation page will display (Figure N).
- Click the **Confirm** button to proceed to the *Business Customer Gateway* page (Figure P).

UNITED STATES

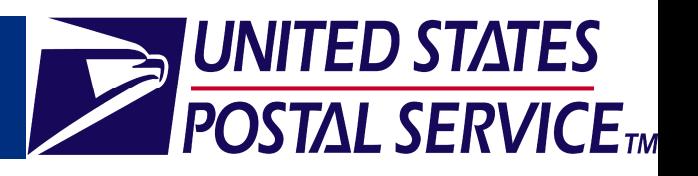

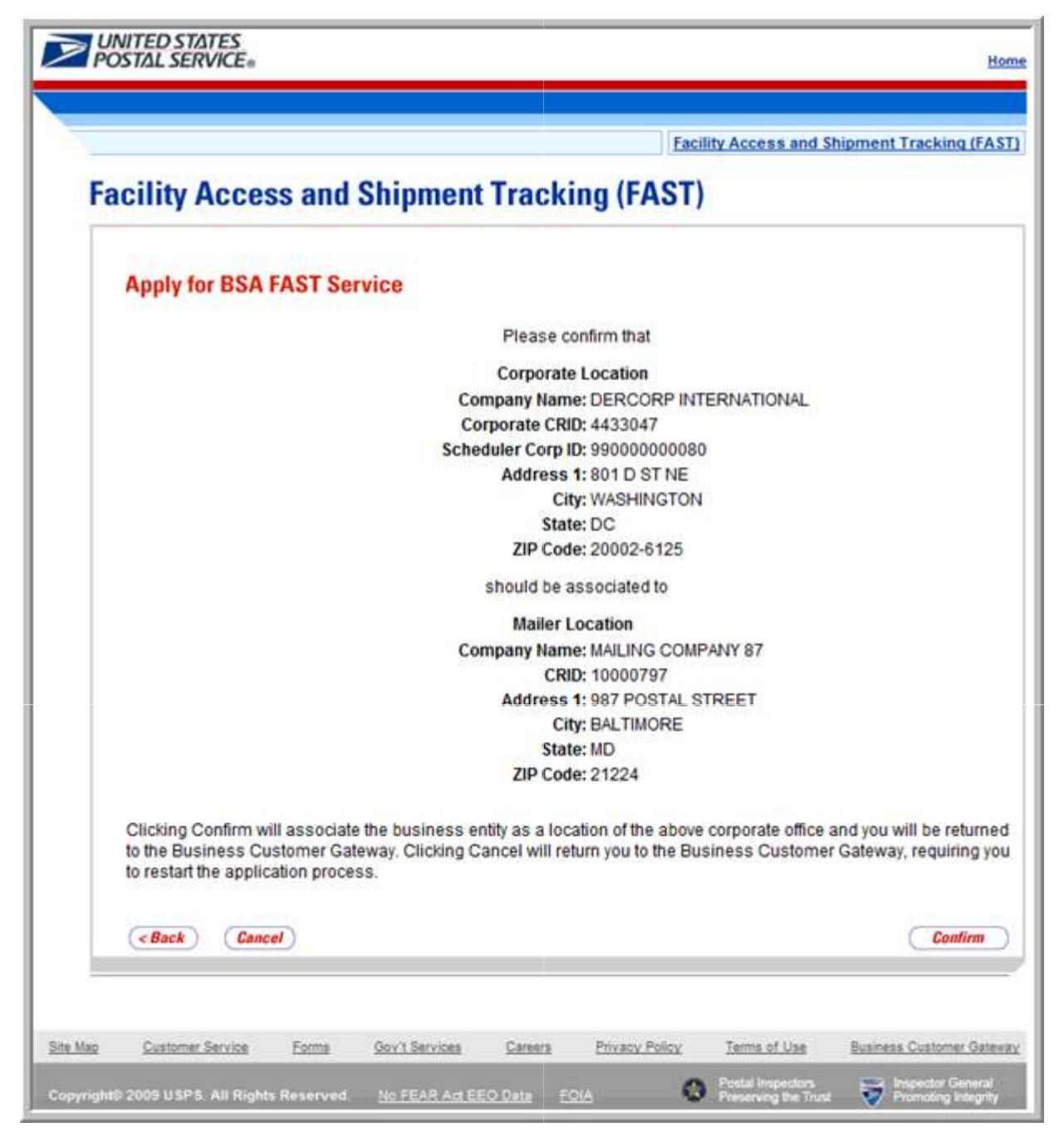

**Figure N**: Apply For BSA FAST Service Page

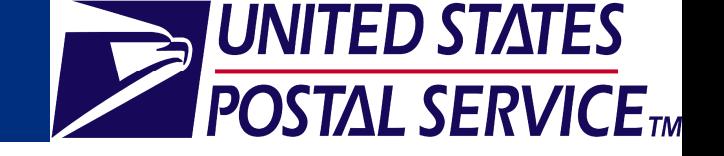

- Click the **Locate Corporation** button on the *Apply For BSA FAST Service* page (Figure M) to associate the company to an existing corporation in *FAST*
	- To associate the company to an existing corporation, enter the corporation's Customer Registration ID (CRID) and click the **Search** button on the *Apply For BSA FAST Service* page (Figure O).
	- Click the **Confirm** button to proceed to the *Business Customer Gateway* page (Figure P).

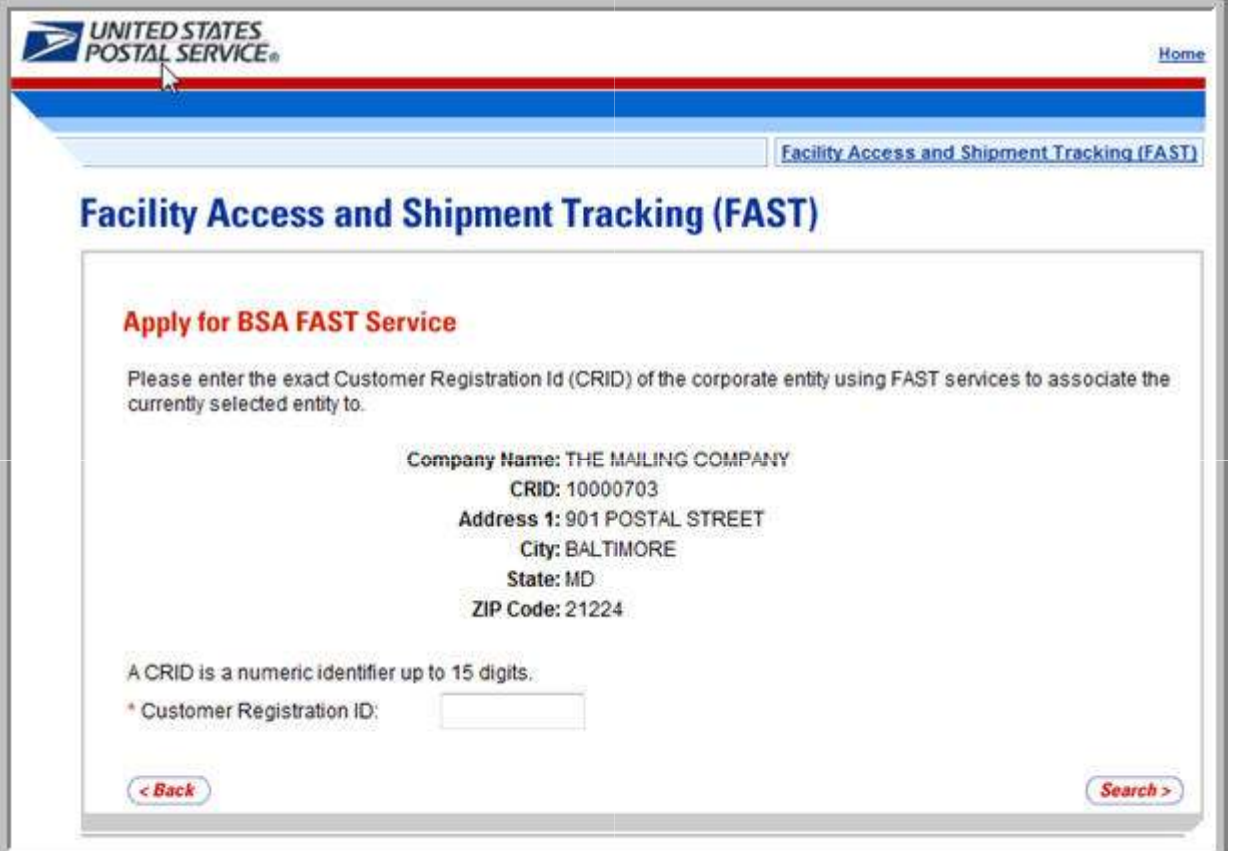

**Figure O**: Apply For BSA FAST Service Page

## **FAST Customer Registration: New Users**

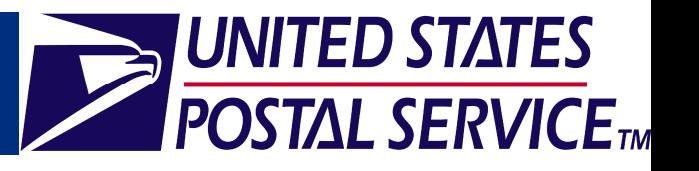

- On the *Business Customer Gateway* page (Figure P), services including: CAPS, CLDS, CSAs, *PostalOne!,* and FAST may be accessed.
- Click the **Schedule a Mailing Appointment (FAST)** hyperlink to proceed to the FAST homepage (Figure Q).

**UNITED STATES POSTAL SERVICE** USPS.COM | GATEWAY | HELP | SIGN OUT Profile Request Access **Request Status Business Customer Gateway Your Account Settings Welcome JANE** This is the navigation page to access the service options offered through the Business Customer Gateway. These Profile options will assist you in the steps of your mailing, from design and prepare to transport and tracking. Profile **Request Access Request Status** When you select a service you do not have access to, the system will give you the option to Add a Service. **Accounts Design & Prepare** - Manage Permits (PostalOne!) - Intelligent Mail Services - Mailer ID **Customer Support Track & Report Mail & Transport** - National Customer Support Centralized Account Processing System - ADVANCE Center - RIBBS (CAPS) - Audit Mailing Activity (PostalOne!) Customer Label Distribution System - Service Updates - Balance & Fees (PostalOne!) (CLDS) - ePubwatch - Delivery Confirmation Customer/Supplier Agreements (CSAs) - Business Service Network - Mail Tracking & Reporting Electronic Data Exchange (PostalOne!) (BSN) eService - Mailing Reports (PostalOne!) Postal Wizard (PostalOne!) - Customer Support Contacts - Manage Electronic Return Activity (PRS) Schedule a Mailing Appointment (FAST) - News & Information - Manage Electronic Verification Activity - User Responsibility  $(eVS)$ Agreement (PDF) (DOC) - Signature Confirmation **Track & Confirm** 

**Figure P**: Business Customer Gateway Page

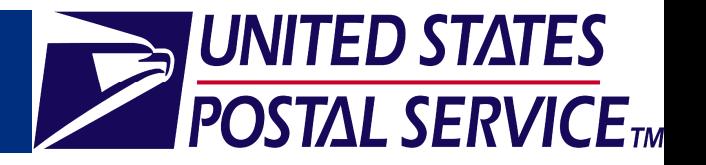

- The FAST homepage is displayed below.
- Be aware that after completing the customer registration process, you may not have access to all FAST functionality immediately. Please be patient as your new service request is processed.

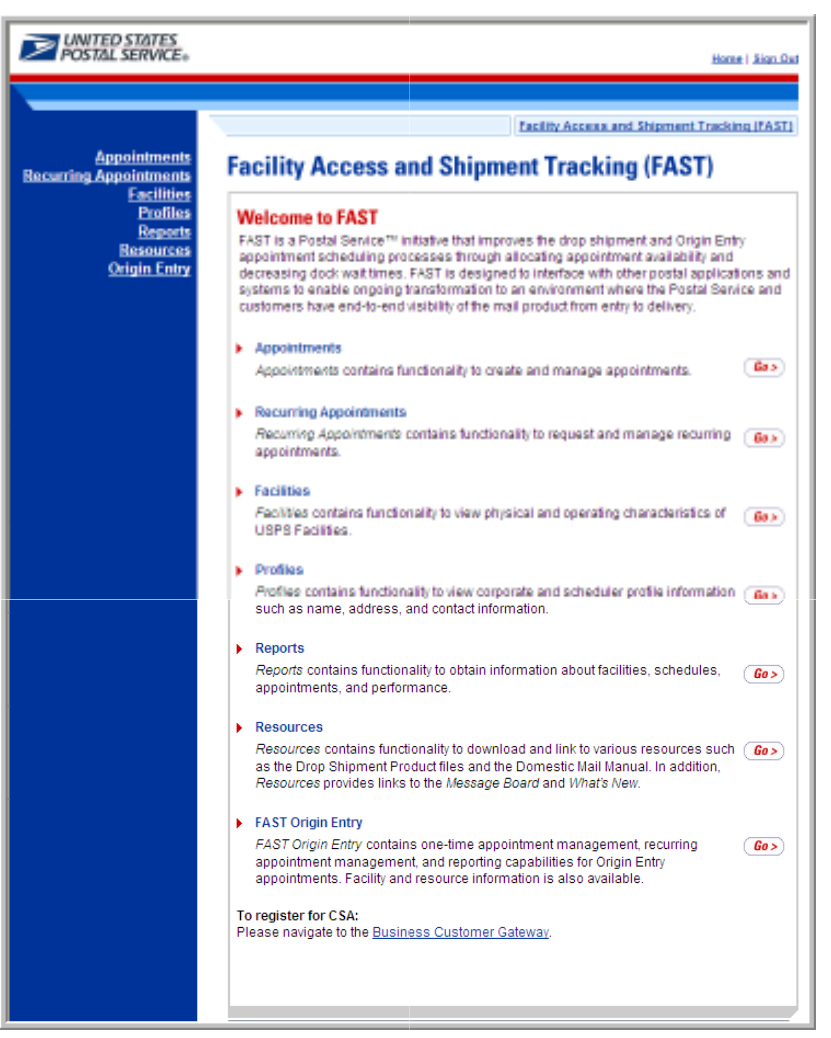

**Figure Q**: Welcome to FAST Page

- Note that some FAST functionality is available without signing into the system.
	- To access FAST functionality without signing in, navigate to www.fast.usps.com.
	- You may access the following functionality by clicking the links on the Left Navigation Bar:
		- **▶ Facilities –** Functionality to view physical and operating characteristics of USPS Facilities
		- ▶ **Reports –** Functionality to view reports available within the FAST system
		- **Resources** Functionality to download and link to various FAST resources
		- $\blacktriangleright$ **Origin Entry –** Functionality to view the Closeout Data Report
- However, in order to access all FAST functionality, you must be logged into the system.